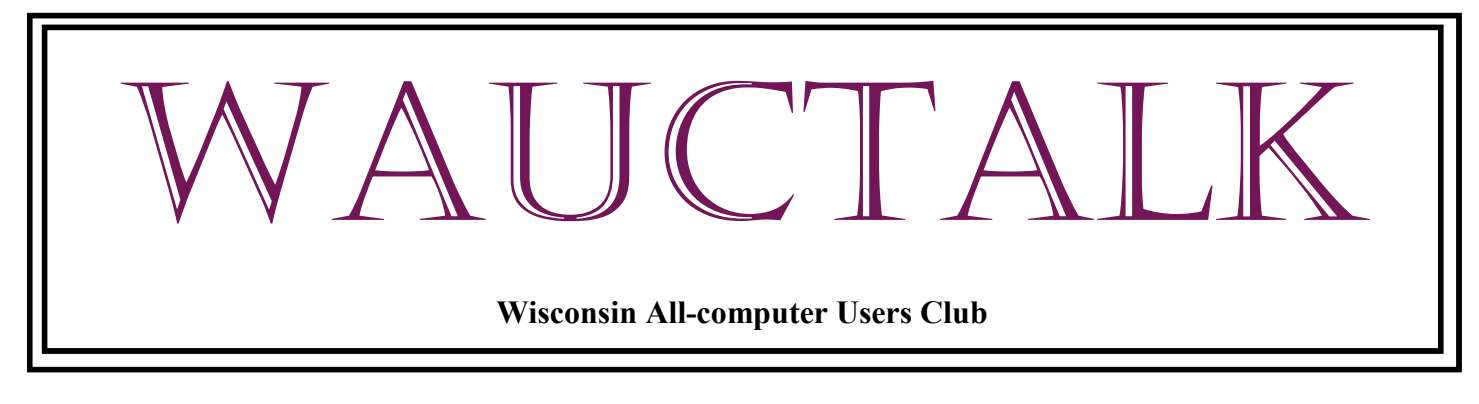

**https://wauc.apcug.org Main@WAUC.Groups.io** 

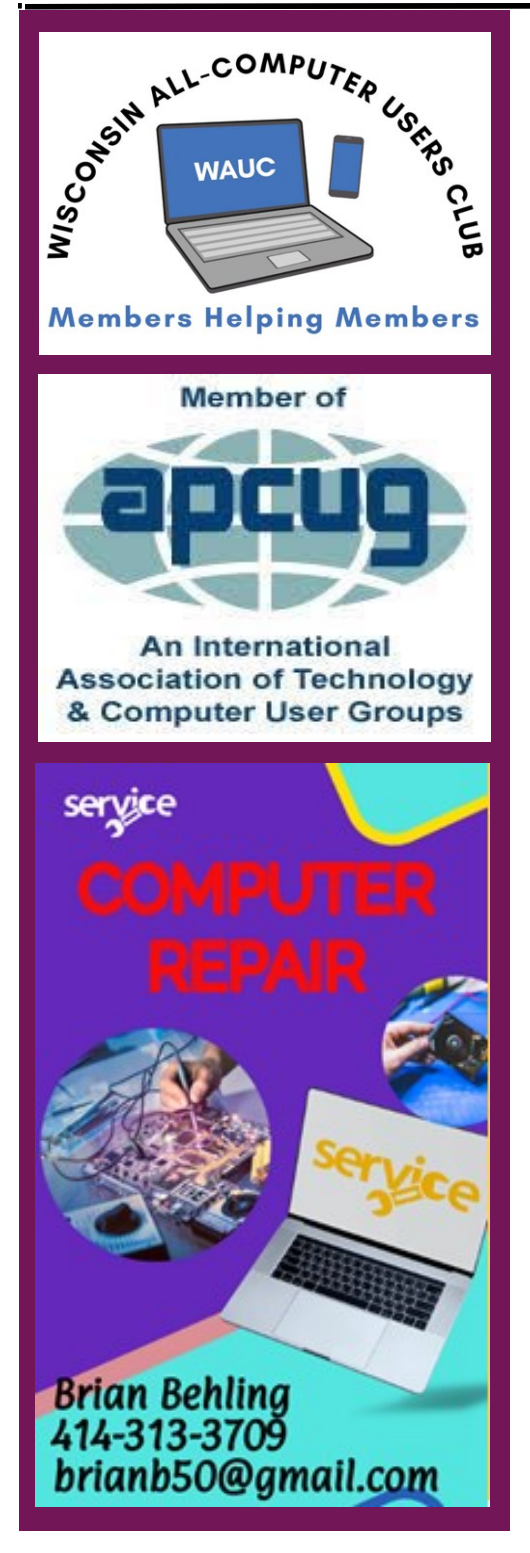

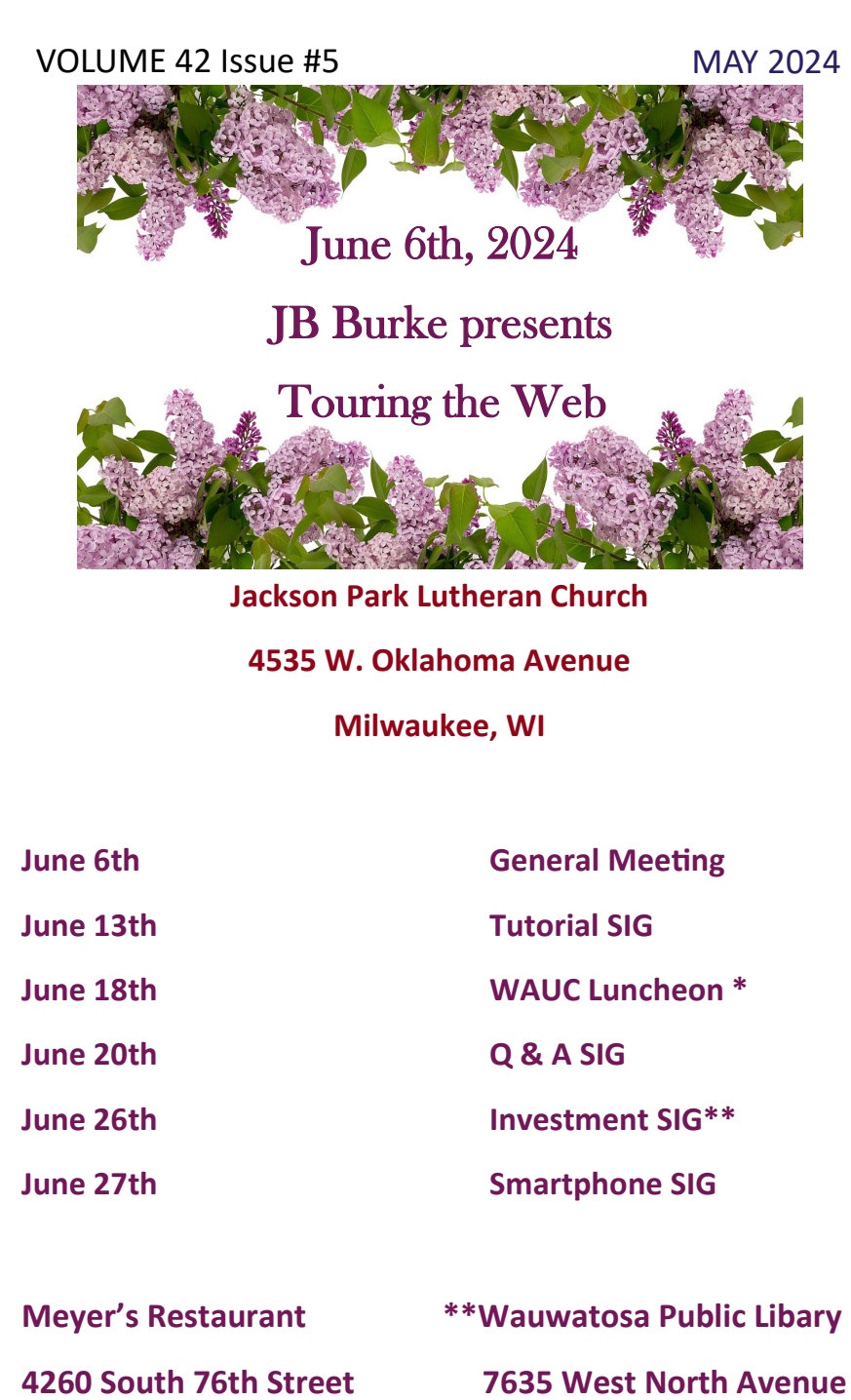

**Greenfield, WI Wauwatosa, WI**

1

# **MAY 2024 PRESIDENT'S MESSAGE**

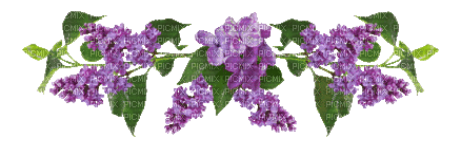

# **UPCOMING**

# PRESENTATIONS

**June** – JB Burke – Touring the Web

## **July 11th MAKE NOTE OF DATE**

– J J Johnson – Video Chat

**August** – Bill James – What's New with Chromebooks

**September** – Judy Taylour – Kitchen Automation

**October** – Bob Gostischa – New Cybersecurity

**November** – Don Skarda & Jim Hempel – Your House and Car Are Spying on You

**December** – Annual WAUC Christmas Party

My wife asked me why I spoke so softly in the house. I said I was afraid Mark Zuckerberg was listening! She laughed. I laughed. Alexa laughed.

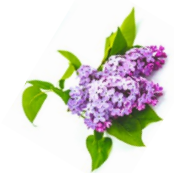

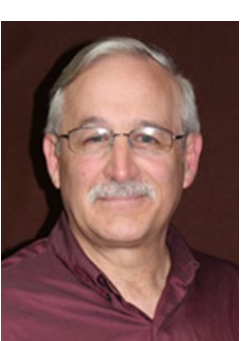

Dear Members,

As we welcome the warmth and vitality of June, I am delighted to address you all once again as the President of our vibrant club. While we find other clubs and organizations short on active members, WAUC is doing decent but we can always use more members. Please tell others about our club! With the arrival of summer, we find

ourselves at the cusp of new opportunities and adventures in the world of computing.

June marks a time of transition and growth, both in nature and within our community. It presents us with the chance to reflect on our accomplishments thus far and to set our sights on exciting endeavors yet to come.

Our club thrives on the unique perspectives and experiences that each member brings to the table, and by fostering an environment of respect and understanding, we ensure that everyone feels valued and supported. It may be well noted that we have a good number of members working to solve issues for other members, not just one person! This is OUT-STANDING!

June offers us the opportunity to bask in the beauty of summer while also diving into exciting new challenges and discoveries. As we embark on this journey together, let us continue to uphold the values of curiosity, collaboration, and camaraderie that define us as a club. Together, we can harness the power of technology to make a positive impact on our community and beyond.

**Thank you for being an integral part of our club**, and here's to a summer filled with growth, learning, and endless possibilities.

Warm regards,

#### Don Skarda

President Wisconsin All-Computer User Club

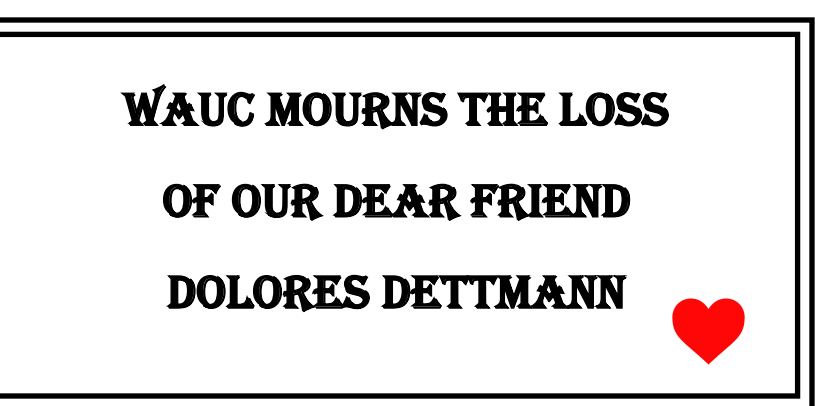

#### **APRIL 2024 TUTORIAL SIG**

Those attending were Jim Hempel, J J Johnson, Julia Rice, Don Skarda, Terry Harvey, John Schwarzmeier, Jan Mlagan, Louise Bozek, Rita Bruce, Tom McAndrew, Richard Durand, Kathy Mueller, Margaret Cortez, and Bill Vlach.

I had one question regarding MS Word documents I receive for inclusion into WAUCTalk. Many documents come to me in "READ-ONLY" mode and I'm unable to make any corrections to them. Then I have to

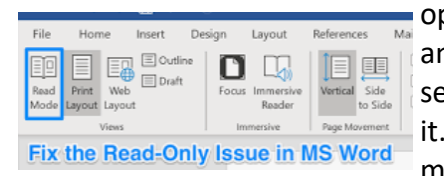

open a new document and copy and paste the senders document into it. Is there a way for members to send them

to me other than READ-ONLY? Don suggested I just SAVE AS the document and that will remove the READ-ONLY. If you are writing something for WAUCTalk, before submitting it please RIGHT-CLICK THE FILE, SELECT PROPERTIES, and click the PROPERTIES TABLE and RE-MOVE THE READ-ONLY ATTRIBUTE.

Jim brought up an article he saw on CNN.com, "FCC rolls out mandatory 'nutrition labels' for internet providers' plans." The article told how the US Federal Communications Commission has simplified shopping for broadband internet. Now each internet provider

must provide a comprehensive and standardized format with critical information about exactly what they're offering. This will make it much easier for consumers to understand and compare one service to another. Labels must disclose important information about introductory prices (and how long the price is good until), speeds, data allowances, equipment rental fees, package prices and taxes. All information that was previously hidden must now be divulged.

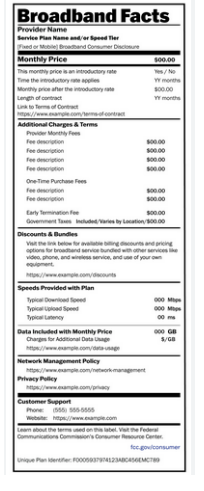

Jim is fortunate to have AT&T fiber optic internet in his area. They came through with a promotion that ena-

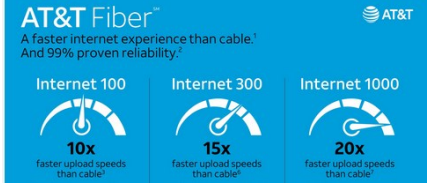

**SAT&T** bled him to more than double his speed and save \$30 a month. To see if your neighborhood is among the chosen, go to att.com. Scroll down until you see the promotion for, "Wi-Fi everywhere but on your mind." Click on LEARN MORE, SHOP INTERNET. There you will enter your address and see if you too hit the jackpot!

Apple doubled its iPhone assembly in India to \$14 billion last year, indication a move to diversify beyond China. Presently approximately 14% of Apple's flagship devices are now made in India.

Next, we watched a great video, "Top 15 YouTube Tricks and Tips" by Kevin Stratvert. When in a YouTube video click on the gear icon on the video.

Here you are able to choose subtitles, adjust the speed of the video, and the quality of the video. Jim said when he's pre-

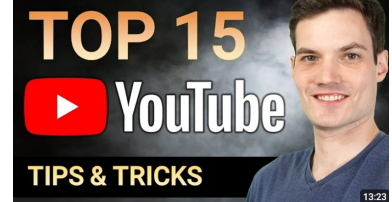

viewing a video for a SIG, he will sometimes slow the speed down to 7.75 if the speaker is a fast talker. While watching a video you may also slow the video down or speed it up using the keyboard shortcut, SHIFT + or -. To PLAY the video click on the sideways triangle pointing to the right. To PAUSE click on the double vertical bars. Adjust the sound by using the UP and DOWN arrows. To see the transcript of any video go to the VIDEO DESCRIPTION, click the THREE DOTS…, click on SHOW TRANSCRIPT. To LOOP, COPY VIDEO URL, or COPY VIDEO URL AT THE MOMENT right click on the video. To SAVE THE VIDEO TO WATCH LAT-ER, click on SAVE just below the actual video. You are also able to CREATE A PLAYLIST there, copy the URL, and copy the URL at the current time.

What's a hamburger menu? Hint…it doesn't include onions or cheese. In technology a hamburg-

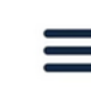

er menu is a drop-down menu, a minimalist button consisting of three horizontal lines. It's commonly located in the upper right or left corner of the

Hamburger screen.

Click on your picture (or initials) in the upper right corner to see YOUR CHANNEL, GOOGLE AC-COUNT, SWITCH ACCOUNT, or SIGN OUT.

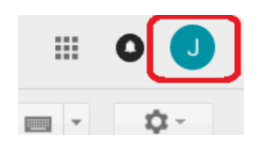

Click on the hamburger menu in the UPPER LEFT COR-NER, to see HOME, SHORTS, SUBSCRIPTIONS, YOUR CHANNEL, HISTORY, PLAYLISTS, YOUR VIDEOS, WATCH LATER, and LIKED VIDEOS.

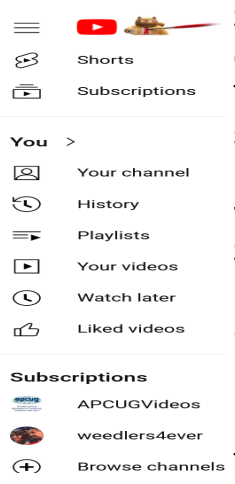

Still on the left side but scrolling down to the category SUBSCRIP-TIONS, here you will see your subscriptions listed. Continuing down under the category EXPLORE you will see TRENDING, SHOPPING, MU-SIC, MOVIES & TV, LIVE, GAMING, NEWS, SPORTS, COURSES, FASHION & BEAUTY, PODCASTS, and PLAYA-BLES (free to play games that can be played directly on YouTube).

To watch a PICTURE-IN-PICTURE,

(PiP) shrinks a video into a small player so you can keep watching while using other apps, hold down the ALT key and tap P.

To see the transcript of a YouTube video click on MORE at the end of the video description. More information regarding the video should appear. Look for SHOW TRANSCRIPT.

Jim prefers to use DARK MODE on his smartphone. Dark mode reduces blue light and significantly saves on battery.

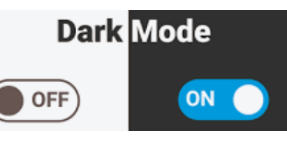

It reduces the light emitted by device screens while maintaining the minimum color contrast ratios required for readability. Some PCs also offer the same mode. To activate dark mode on your smartphone go to SETTINGS, DISPLAY, toggle NIGHT MODE.

As we were close to the end of the meeting Jim played a trivia game about US Presidents.

Terry L Harvey

# **Google Photo Tip**

Open up any individual image within the [Photos app o](https://click.convertkit-mail.com/92ud63q5d8unhqgw9v3u9/e0hph7h09dg7rvf8/aHR0cHM6Ly9wbGF5Lmdvb2dsZS5jb20vc3RvcmUvYXBwcy9kZXRhaWxzP2lkPWNvbS5nb29nbGUuYW5kcm9pZC5hcHBzLnBob3Rvcw==)n your phone (or tablet or Chromebook), then swipe up on the image and tap the words, "Add a caption" directly beneath the main menu of options.

# **APRIL 2024 Q & A SIG**

Those attending were Don Skarda, Jim Hempel, Terry Harvey, John Schwarzmeier, J J Johnson, Betty Robinson, Louise Bozek, Jan Mlagan, Rita Bruce, Richard Durand, Marcia Zientek, Louise Dahms, Bill James, Julia Rice, and Brian Behling.

As usual, we asked for questions at the beginning of the meeting. Since no one had any except me, I said I was still having problems finding the tran-

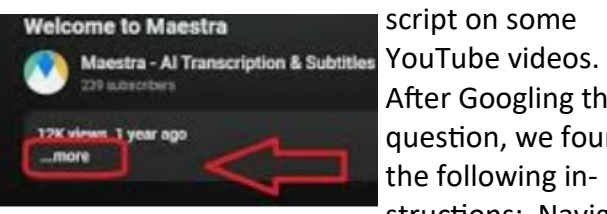

script on some After Googling the question, we found the following instructions: Navigate

to YouTube and open the video you want to access the transcript of. Locate and click the three horizontal dots below the video. They should be next to the SHARE and SAVE buttons. Clicking the dots pulls up a short menu. Click OPEN TRAN-SCRIPT. Be aware however that not all videos are transcribed.

Don showed us an email he recently received from Spectrum and we picked apart the email and declared it SPAM! Jim showed an email from DHL

informing him he missed a package. The first thing we noticed was the sender's email addressed ended in .DE. That's the country code for Germany. More spam.

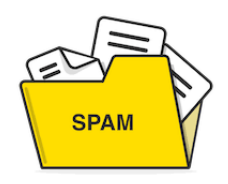

Jim played a two-minute video he made with the help of AI, depicting Wisconsin All-computer Users Club and touting all its benefits. This was an amazing video that would have taken hours to amass and edit. We were all amazed! While AI is able to take information and produce such a fabulous video, in our limited knowledge we continue to see errors that aren't the fault of the prompts. There's so much more to be learned.

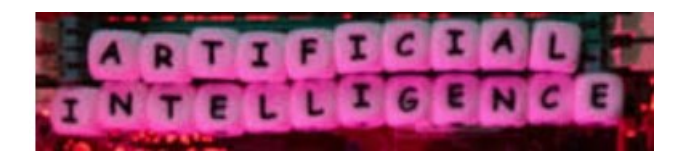

Just yesterday Marcia attended a talk at Marquette University on AI given by attorneys. Their opinion was AI is doomed to fail due to litigation and thoughts that the courts will be jammed by legal disputes.

Jim demonstrated how he uses Google Messages for texting. His phone, a Samsung S24 Ultra, comes preinstalled with both Samsung Messages and Google

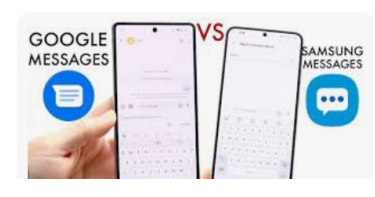

Messages. Both apps perform the same function but do so in a variety of different ways. Both apps allow sending imag-

es, videos, audio files, voice recordings, emojis, stickers and .GIFs. If you use Samsung Messages you must use their keyboard instead of the Gboard keyboard. It's all personal preference. I commented I liked the new colors Google Messages recently added for texts. Louise B. said she recently noticed Samsung Messages removed the .GIFs and she was really missing that feature. She was happy to find Google Messages had them as she particularly likes the Happy Birthday messages.

Jan noticed when she joined our Zoom meeting tonight there were icons she didn't recognize. That's because Zoom recently updated with a number of changes. To ensure your Zoom app is up to date, BE SURE YOU'RE SIGNED IN, click on your PROFILE PIC-TURE ICON on the top right side of the screen, scroll down to CHECK FOR UPDATES, select UPDATE. Some of the latest updates include IMMERSIVE VIEW which enables you to pull all the meeting participants into a single virtual background. Don demonstrated it last

month. To enable an IMMERSIVE VIEW, click VIEW, IMMESIVE, and select one of the preloaded scenes or upload your own. BLURRED BACKGROUND is nice if

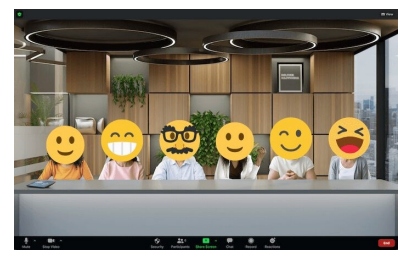

your environment isn't tidy. This only blurs the background, not people. To BLUR, go to SETTINGS, BACK-GROUND & FILTERS, VIRTUAL BACKGROUNG, then BLUR. The POWERPOINT AS VITUAL BACKGROUND feature gives you the ability to put a PowerPoint presentation as your background. Press SHARE SCREEN, ADVANCED (on the top middle tab of the screen), click POWERPOINT AS VIRTUAL BACK-GROUND, and click SHARE. CLOSED CAPTIONS during

meetings can help improve information retention and compensate for poor audio quality. On the left side of the screen, open SETTINGS OPTIONS PANEL and click "ADMIN". Scroll down to AC-COUNT MANAGEMENT, click ACCOUNT SETTINGS from the dropdown menu, click IN MEETING (ADVANCED), toggle CLOSED CAPTIONING to ON. EXIT THE SETTINGS. SUPPRESS BACKGROUND NOISE can adjust your audio settings to compensate for background noises. Go to SETTINGS, click the arrow next to the MUTE button, from SET-TINGS go to AUDIO, scroll to SUPPRESS BACK-GROUND NOISE and adjust the settings to your preferences.

While looking at the YouTube site we noticed Jim had a different layout than the rest of us. There were a number of ideas offered but none were successful. Jim was going to investigate this after the meeting.

Rita opened a .PDF in her Chrome browser but her printer wouldn't print the document. She has done this in the past successfully. She uninstalled

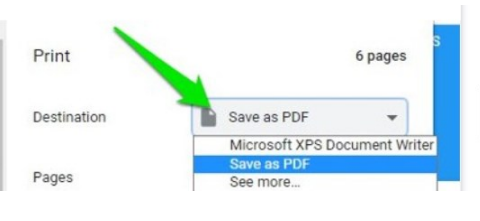

and reinstalled her printer but it still wouldn't print the document.

All the browsers will now open a .PDF. Rita was able to print the document in Edge but still no luck in Chrome. It was recommended she check her browser settings by entering the path: chrome:// settings/content/pdfDocuments .

Jim showed us an interesting presentation, "The Cloud Under the Sea", by Josh Dzieza, is posted at: [https://www.theverge.com/c/24070570/internet](https://www.theverge.com/c/24070570/internet-cables-undersea-deep-repair-ships)cables-[undersea](https://www.theverge.com/c/24070570/internet-cables-undersea-deep-repair-ships)-deep-repair-ships . It caught our attention at the first screen reading, "The internet is carried around the world by hundreds of thousands of miles of slender cables that sit at the bottom of the ocean." Submarines lay and main-

tain these cables laid on the seabed between land -based stations to carry

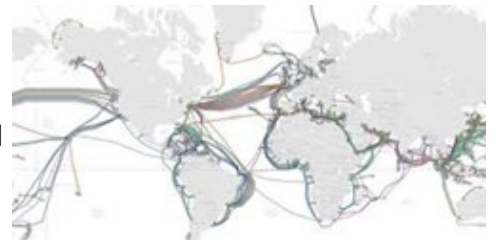

telecommunication signals across stretches of ocean and sea. There are approximately 750,000 miles of cables stretching under the water making data management much more complex. Going unnoticed by most everyone in the world, these cables underpin the entire global internet and our modern information age.

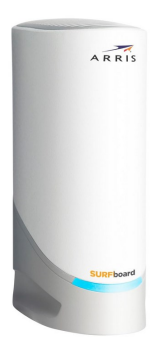

We watched a "Rossen Reports" on "How to Save on the Internet." He recommends purchasing your own router and modem, downgrading your speed, and urges everyone to call their internet provider and negotiate a better price. If need be, ask to speak with the Customer Retention Department and inform them of other offers in your area.

Roku warns that 576,000 more users were hacked than previously though in the Mother of All Breaches (MOAB) on April 12, 2024. This was reported to WAUC members in a post on Groups.io.

Updating your apps to the latest version gives you access to the latest features and improves app security and stability. Updates frequently include performance issues and fixes any bugs that may cause crashes and other glitches. To manually update apps on your iPhone or iPad, open the APP STORE, tap your profile icon

at the top of the screen, scroll to see pending updates, tap UPDATE next to an app to update or tap UP-

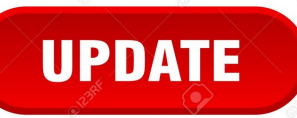

DATE ALL. On Android, open the GOOGLE PLAY STORE, at the top right tap your profile icon, tap MAN-AGE APPS & DEVICE. Apps with an available update are labelled UPDATE AVAILABLE, tap UPDATE.

Louise B. asked how she could back up her phone and her photos to the cloud. She previously lost all her pictures including those of her beloved dog. The easi-

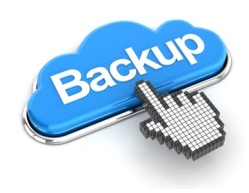

est way to backup an Android phone is by using Google One backup services. Get the GOOGLE ONE APP from the Play Store. Open the app and at the bottom, tap STOR-AGE. Scroll to the DEVICE BACKUP section. Tap SET UP DATA BACKUP.

To find your backup settings, tap MANAGE BACKUP. To backup all the data on your phone, turn on DEVICE DATA. Tap BACK UP NOW.

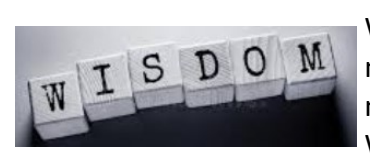

We finished the meeting with a document Jim found titled, Wisdom. We all en-

joyed it and asked if he would post it to Groups.io.

If you are not receiving posts and invitations from Groups.io, please notify Don Skarda.

Terry L Harvey

# **APRIL 2024 SMARTPHONE SIG**

Those attending were Jim Hempel, Don Skarda, Terry Harvey, Margaret Cortez, Julia Rice, John Schwarzmeier, Betty Robinson, Jan Mlagan, Brian Behling, Richard Durand, Rita Bruce, Lisa Ziebel, Louise Bozek, and JJ Johnson.

We started the meeting with a question from Richard. He said he downloaded a .pdf file that is in two column format, but he only wants one. Even if it was side by side, he wanted

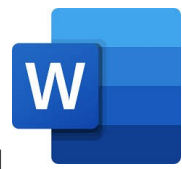

to change it to one column. We didn't know of a way to make this change in .pdf format and suggested he try opening it in Google Docs or MS Word. Once he has the document opened in one of these apps, he should be able to manipulate it to appear the way he wants to see it. In MS Word click on LAYOUT, then COLUMNS and make your selection.

Louise B. said that she has a weather app on her phone and a temperature that appears on the

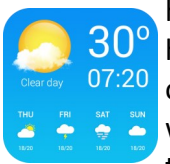

home screen. Often, this temperature has a different reading than if she taps on the app. The temp is likely part of a widget. It may not update after an extended period of time not being used.

Like overnight. We suggested she try tapping on the temp on her screen and this should cause it to update and display the correct temperature.

Next, I opened a CNET article that contained some hot links in the text. When I clicked on it, I got a popup that asked if it should open MS Edge or go

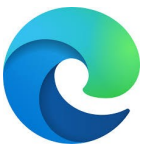

to the Play Store. They group suggested that I look to see if I had the Edge app on my phone, YES. They suggested that I delete it or uninstall it. I did that and I no longer get that popup.

In the past, there have been a lot of questions about the phone's battery. How to maintain it? How to extend its life? And so on. While I was looking at videos about electric cars (EV), I came

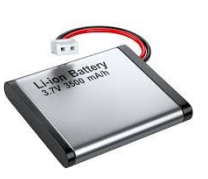

across a simple to understand video talking about these same topics. As it turns out, EV cars use a battery technology called lithium ion.

We watched the video produced by EV Pulse. I explained this video would apply to smartphone batteries also. The main point of the video was to obtain maximum long-term life, the battery should be charged only to 80% or so. The video also covered the charge rate of lithium-ion batteries. It is not linear. That is, they charge up to 80% rapidly and then charge slower to 100%.

The video had an interesting analogy. It explained this nonlinear charging by using a movie theater that has a

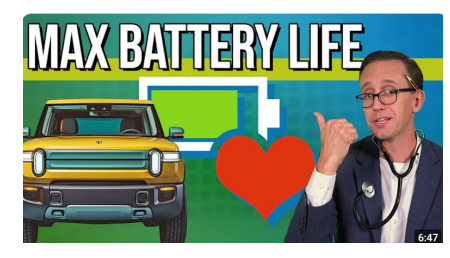

line of people coming into the seating area. First the theater fills quickly since all the seats are empty. But as seats fill, people must look

longer to find an open seat. This is like the charging of lithium-ion batteries that most smartphones are using today. They get charged to 80% rather quickly and then slow down.

Jan asked another question about batteries and whether they should be kept charged. Batteries create the electrical power through a chemical reaction that takes place internally. In the case of rechargeable batteries, this chemical reaction can be reversed. There are several types of batteries being used. The most current ones are lithium ion. These have a lot of advantages over previous types. They have very low internal current leakage so they can stay charged extremely long when not being used. Previously, the most popular type was Ni-Cad, or nickel cadmium. This article goes into greater detail.

Other batteries are based on different chemicals in-

side. A popular throw away type is called alkaline. It can't be recharged – the chemical reaction can't be reversed. An older rechargeable battery was based on the Ni-Cad chemicals inside. These have totally different operating characteristics. Unused, they don't hold a charge nearly as long due to internal leakage, and several other operational factors. NiCad vs Lithium Ion: Which is battery better for cordless tools.

We got onto the subject of navigation aids in vehicles. Terry talked about Android Auto and said she could not find an app in her Android smartphone

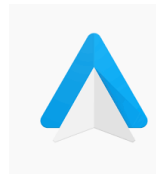

for this. There is no icon for it on her phone. After some searching on the internet, we learned the Android Auto functionality is built into the phones IOS, operations system. A

separate app is not needed. There are other considerations, such as, whether the vehicle could connect to Android Auto. More on that in this article. https://support.google.com/androidauto/ answer/6348190?hl=en#zippy=%2Ccheck-if-yourcar-is-compatible%2Ccheck-your-usb-cable

But what if you have an older vehicle, like my 2010 truck. No screen. No Android Auto. It is pretty basic but it does have power windows, not crank up. We looked for a work around and found a device that could be mounted on the vehicle's dashboard or windshield. Carpuride has several models. They use the 12v available in your vehicle to power them. Some models are wired. Some are

wireless, using Bluetooth technology. Depending on the model, they range in price from about \$100 to \$300. Here is a link to one being sold on Amazon. https://

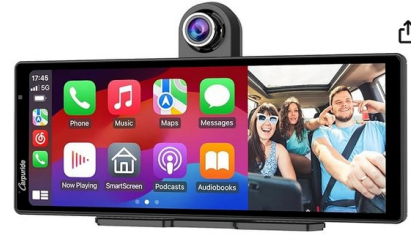

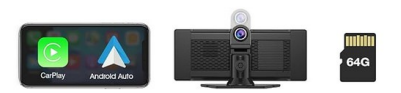

www.amazon.com/Carpuride-Wireless-Recording-Bluetooth-Navigation/dp/B0CKQCDJGG/ ref=asc\_df\_B0CKQCDJGG/?tag=hyprod-20&linkCode=df0&hvadid=680473870747&hvpos =&hvnetw=g&hvrand=1475387724561017151&hv pone=&hvptwo=&hvqmt=&hvdev=c&hvdvcmdl=& hvlocint=&hvlocphy=9019001&hvtargid=pla2266884378383&psc=1&mcid=b67aa00e8348305eb6 ac65d68dd9f788&gad\_source=1

To end the meeting on a light note, we took a look at these words of WISDOM which can be found in our Groups bulletin board. https://wauc.groups.io/g/ main/message/1726 Here's just an example: We all get heavier as we get older because there's a lot more information in our heads. That's my story and I'm sticking to it.

Jim Hempel

# **9 SIMPLE WAYS TO PROTECT YOUR HOME FROM BURGLARS**

You might not have a criminal mind, but think how a crook finds the perfect houses to target. An empty home in a neighborhood where people keep to themselves, no cameras or alarms, and dark or dimly lit structures, right?

A home security system can go a long way toward making your house unattractive to thieves, but there are more steps you can take to deter burglars. Here are nine tips you can implement right away.

#### **1. Know your neighbors**

Your house (and neighbors' homes) will be less attractive to burglars if the people on your street spend time on their porches, working in their yards or socializing outdoors. Neighbors who know each other look out for each other.

Make friends with the people on your street. If you trust them, you can ask them to help keep an eye on your house when you're on vacation.

You can check if there's a Neighborhood Watch program for your area. And if there isn't, maybe you should be the one to start it.

#### **2. Install video cameras**

A study found more than 60% of burglars would consider the presence of cameras or surveillance equipment when choosing a target. This is where a home security system comes in. Options for home security systems used to be very limited. You could deal with a local company with a complex and expensive system and pay a high price for monitoring services. But now, there are easier and more affordable options which are intelligent, effective and don't tie you into

an inconvenient contract.

**3. Close your doors and windows**

The AIREF study also found most burglars either enter homes through unlocked doors or windows or force doors and windows open. Make sure you close and lock your doors and windows, even if you're leaving for work or going out on errands.

#### **4. Reinforce your doors**

A well-placed kick or crowbar can give a thief entrance into your home if your doors aren't sturdy enough to handle them. Check the length of the screws holding your door's strike plate and replace them with longer ones if needed. You can also pick up a reinforcement kit to strengthen your door's jamb and lock area with metal plates. A solid security screen door can give you an added layer of protection.

#### **5. Adopt a dog**

Some thieves are wary of dogs and avoid homes where a barking animal is present. If you're a dog lover, this is one bonus reason to share your home with a beloved pooch.

#### **6. Be wary during the day**

While we usually think of burglars as sneaking around at night, break-ins often happen during daylight hours when the victim is gone at work or school. Be aware of this and keep your house buttoned up when you leave.

A sound home security system can alert you to suspicious activity in and around your house when you're gone.

#### **7. Set up exterior lighting**

There are many ways to keep the outside of your home from becoming shadowy where thieves can hide. Solar lights are easy to install and can come on automatically when it gets dark. Install motiontriggered lights around the exterior of your home or look into motion-activated solar lights for places where it's not practical to wire a light. Don't forget your driveway. A motion-activated light aimed at your car can encourage potential vehicle burglars to move along.

#### **8. Use timers**

Lights, stereos and televisions can all be placed on timers and set to turn on at various times when you're not home. This can be especially helpful when you're gone on vacation and want to make it appear someone is at the house. Smart home

technology allows you to control your timers from afar.

#### **9. Take care of your mail**

You don't want mail to pile up at your home when you're gone, so arrange for a neighbor or house-sitter to pick it up. You can also ask USPS to hold your mail while you're away.

Make arrangements to delay any regular package deliveries you might have scheduled. If a package arrives while you're gone, have a neighbor or friend pick it up, so it doesn't sit outside your house.

## **FREE RECYCLING EVENT**

## **MAY 11TH, 2024**

Hello I'm sponsoring a E-RECYCLING DRIVE! Time to get rid of; TV's, Computer Monitor's VCR's Radios, VCR Players and more! (see attached brochure) Save the date! May 11th from 10-2pm at RE/MAX Lakeside 10303 W. Oklahoma Ave Milwaukee WI!

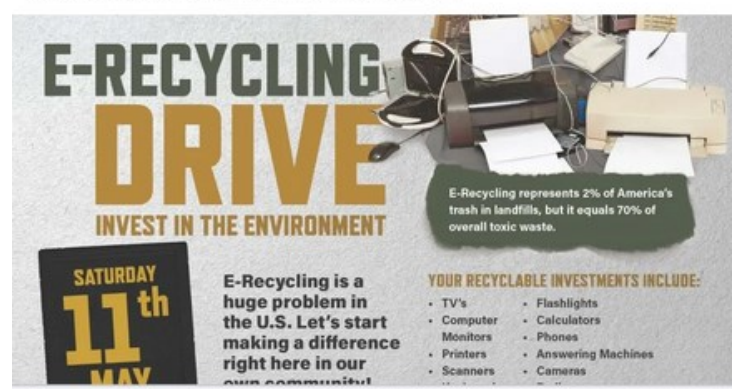

SAT, MAY 11 AT 12 PM

# **FROM PASTOR FRED**

## **JACKSON PARK LUTHERAN CHURCH**

**On behalf of the entire congregation, I do want to thank you and the whole Computer Club for your generous donation to our Church! It is most appreciated! We are happy to have you meeting at our church and hope that this will continue for years to come!** 

**Pastor Fred**

#### **ROKU OR FIRE STICK?**

Roku and Amazon Fire Stick are popular streaming devices, each with its own strengths. Roku offers a wide range of models, catering to diverse needs and budgets. It's known for its user-friendly interface and support for multiple streaming services. Amazon Fire Stick, on the other hand, tightly inte-

grates with Amazon's ecosystem, offering seamless access to

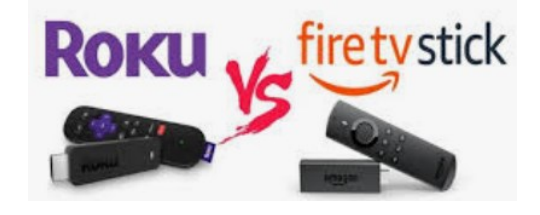

Prime Video and Alexa voice control. It's also costeffective. Choosing between the two depends on individual preferences: Roku for versatility and ease of use, Fire Stick for Amazon enthusiasts seeking affordability and Alexa integration. Both

DON'T FORGET TO REMEMBER

**THURSDAY, MAY 30TH** *WAUC MEMBERS ONLY* **at JACKSON PARK LUTHERAN CHURCH 7-9 PM**

**WAUC: Wisconsin All-computer Users Club, WAUC** was established to provide an educational forum for people interested in learning about computers and related devices. WAUC provides educational programs and publications for its members, as well as providing social and charitable opportunities for the membership. While WAUC is a private club and doesn't share any member information outside the club, we encourage members to interact with other members and to facilitate this we publish a membership directory, an email, and promote via a public Facebook group where we often add pictures of group events and our public website.

**WAUCtalk** is a publication of the Wisconsin All-computer Users Club. WAUC is a computer club dedicated to promoting and instructing the use of computers by WAUC members. WAUCtalk is emailed to all WAUC membership. Free advertising is available to all WAUC members. We are not responsible for omissions or errors.

#### **WAUC Application for Membership / Renewal**

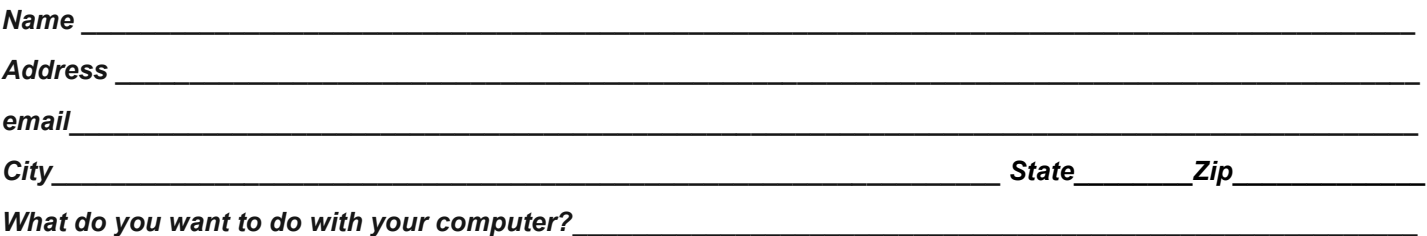

*To join WAUC, please send a completed form along with a check for \$30 (\$15 after July 1st) to cover dues from January 1st through December 31st, 2024.*

#### **WAUC**

**% Bob Banerian** 

**P.O. Box 340883** 

**Milwaukee, WI 53234-0883** 

# **First Class**

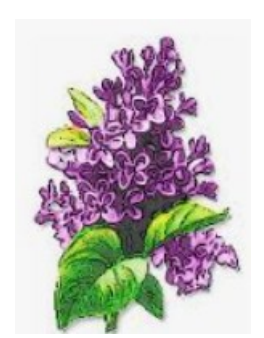